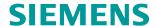

Application Description • 08/2015

# Controlling a Fan (ebm-papst) via Modbus RTU

**SIMATIC S7-1200** 

# Warranty and Liability

#### Note

The Application Examples are not binding and do not claim to be complete regarding the circuits shown, equipping and any eventuality. The Application Examples do not represent customer-specific solutions. They are only intended to provide support for typical applications. You are responsible for ensuring that the described products are used correctly. These application examples do not relieve you of the responsibility to use safe practices in application, installation, operation and maintenance. When using these Application Examples, you recognize that we cannot be made liable for any damage/claims beyond the liability clause described. We reserve the right to make changes to these Application Examples at any time without prior notice. If there are any deviations between the recommendations provided in these

If there are any deviations between the recommendations provided in these application examples and other Siemens publications – e.g. Catalogs – the contents of the other documents have priority.

We do not accept any liability for the information contained in this document.

Any claims against us – based on whatever legal reason – resulting from the use of the examples, information, programs, engineering and performance data etc., described in this Application Example shall be excluded. Such an exclusion shall not apply in the case of mandatory liability, e.g. under the German Product Liability Act ("Produkthaftungsgesetz"), in case of intent, gross negligence, or injury of life, body or health, guarantee for the quality of a product, fraudulent concealment of a deficiency or breach of a condition which goes to the root of the contract ("wesentliche Vertragspflichten"). The damages for a breach of a substantial contractual obligation are, however, limited to the foreseeable damage, typical for the type of contract, except in the event of intent or gross negligence or injury to life, body or health. The above provisions do not imply a change of the burden of proof to your detriment.

Any form of duplication or distribution of these Application Examples or excerpts hereof is prohibited without the expressed consent of the Siemens AG.

# Security information

Siemens provides products and solutions with industrial security functions that support the secure operation of plants, solutions, machines, equipment and/or networks. They are important components in a holistic industrial security concept. With this in mind, Siemens' products and solutions undergo continuous development. Siemens recommends strongly that you regularly check for product updates.

For the secure operation of Siemens products and solutions, it is necessary to take suitable preventive action (e.g. cell protection concept) and integrate each component into a holistic, state-of-the-art industrial security concept. Third-party products that may be in use should also be considered. For more information about industrial security, visit <a href="http://www.siemens.com/industrialsecurity">http://www.siemens.com/industrialsecurity</a>.

To stay informed about product updates as they occur, sign up for a product-specific newsletter. For more information, visit <a href="https://support.industry.siemens.com">https://support.industry.siemens.com</a>.

# **Table of Contents**

| Warr | Warranty and Liability2 |                                                        |                  |  |  |
|------|-------------------------|--------------------------------------------------------|------------------|--|--|
| 1    | Task                    |                                                        | 5                |  |  |
|      | 1.1                     | Overview                                               | 5                |  |  |
| 2    | Solution                | 1                                                      | 6                |  |  |
|      | 2.1                     | Solution overview                                      | 6                |  |  |
|      | 2.2                     | Description of the core functions                      | 7                |  |  |
|      | 2.3                     | Hardware and software components                       |                  |  |  |
|      | 2.3.1                   | Validity                                               |                  |  |  |
|      | 2.3.2                   | Used components                                        |                  |  |  |
| 3    |                         | n Mechanisms                                           |                  |  |  |
|      | 3.1                     | General overview                                       |                  |  |  |
|      | 3.2                     | Register                                               |                  |  |  |
|      | 3.2.1                   |                                                        |                  |  |  |
|      |                         | Holding register                                       |                  |  |  |
|      | 3.2.2                   | Input register                                         |                  |  |  |
|      | 3.3                     | PLC data types                                         |                  |  |  |
|      | 3.3.1                   | "typeProductionData"                                   |                  |  |  |
|      | 3.3.2                   | "typeRead"                                             | . 14             |  |  |
|      | 3.3.3                   | "typeData"                                             | . 14             |  |  |
|      | 3.3.4                   | "typeWrite"                                            | . 15             |  |  |
|      | 3.3.5                   | "typeCyclic"                                           | . 15             |  |  |
|      | 3.3.6                   | "typeManual"                                           | . 15             |  |  |
|      | 3.3.7                   | "typeHMI"                                              |                  |  |  |
|      | 3.4                     | FB "EbmPapst"                                          | . 17             |  |  |
|      | 3.5                     | FC "ReadWrite"                                         |                  |  |  |
|      | 3.5.1                   | Function mechanisms                                    |                  |  |  |
|      | 3.5.2                   | Sequential call of FC "ReadWrite"                      |                  |  |  |
| 4    |                         | ion and Startup                                        |                  |  |  |
| 4    |                         | •                                                      |                  |  |  |
|      | 4.1                     | Installation of the hardware                           |                  |  |  |
|      | 4.2                     | Network connections                                    |                  |  |  |
|      | 4.2.1                   | Setting the PG/PC interface                            |                  |  |  |
|      | 4.3                     | Configuration instructions                             | . 29             |  |  |
|      | 4.3.1                   | Adjusting the device configuration                     | . 29             |  |  |
|      | 4.3.2                   | Downloading the controller project part                | . 30             |  |  |
|      | 4.4                     | HMI project part                                       |                  |  |  |
|      | 4.4.1                   | Configuring the HMI                                    |                  |  |  |
|      |                         | Downloading the HMI project part into the KTP900 Basic |                  |  |  |
|      |                         | Starting the PC runtime                                |                  |  |  |
| 5    | Operation               | on of the Application                                  |                  |  |  |
| •    | •                       | • •                                                    |                  |  |  |
|      | 5.1                     | Overview (start screen)                                |                  |  |  |
|      | 5.2                     | Recurrent display elements                             |                  |  |  |
|      | 5.2.1                   | Cyclically retrieved values (input registers)          | . 36             |  |  |
|      | 5.2.2                   | Writing to the holding registers                       | . 36             |  |  |
|      |                         | Default settings to operate the application            | . 37             |  |  |
|      | 5.2.3                   | Status evaluation                                      |                  |  |  |
|      | 5.3                     | Trend view                                             |                  |  |  |
|      | 5.4                     | All parameters                                         |                  |  |  |
|      | 5.5                     | Alarm buffer                                           |                  |  |  |
|      | 5.6                     | System diagnostics                                     |                  |  |  |
|      | 5.7                     | Settings                                               |                  |  |  |
|      | 5.7<br>5.7.1            | System time/PLC                                        |                  |  |  |
|      | J.1.1                   | System time.                                           |                  |  |  |
|      |                         | OVSIGHT HITE                                           | . <del>4</del> 0 |  |  |

|   |          | PLC           | 44 |
|---|----------|---------------|----|
|   |          | FB "EbmPapst" | 44 |
|   | 5.7.2    | Brightness    | 44 |
|   | 5.7.3    | User display  | 45 |
|   |          | System        |    |
| 6 | Related  | Literature    | 46 |
| 7 | Contact  |               | 47 |
| 8 | History. |               | 47 |

#### 1.1 Overview

# 1 Task

## 1.1 Overview

#### Introduction

ebm-papst offers fans with an integrated RS485 interface that can be controlled via the Modbus RTU protocol.

These fans are to be connected to a SIMATIC PLC, monitored and controlled.

#### Overview of the automation task

The figure below provides an overview of the automation task.

Figure 1-1

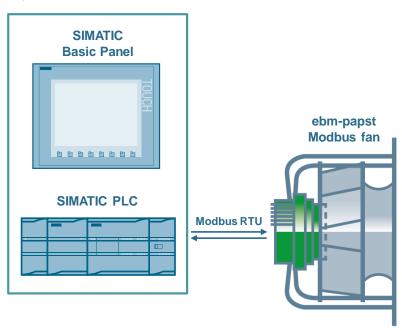

#### Description of the automation task

The application has to satisfy the following requirements:

- Communication between the SIMATIC PLC and the ebm-papst fan (reading and writing the parameters) via Modbus RTU.
- · Operation and monitoring of the motor parameters via HMI

#### 2.1 Solution overview

# 2 Solution

## 2.1 Solution overview

#### **Display**

The following figure shows the most important components of the solution: Figure 2-1

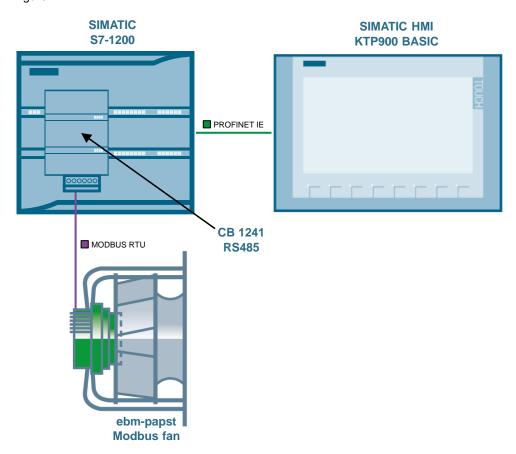

## Setup

A SIMATIC S7-1200 CPU with firmware V4.1.1 is used as the controller. It exchanges the motor data with the ebm-papst fan using the serial communication board CB 1241 RS485 via the Modbus RTU data protocol.

To operate and monitor the motor data, a SIMATIC HMI KTP900 BASIC (or its simulation in the TIA Portal) is used.

Configuration was performed with STEP 7 V13 SP1.

#### NOTE

Instead of the CB 1241 RS485 the CM 1241 RS422/485 with 9-pin D-sub connector (6ES7241-1CH32-0XB0) may be used alternatively (\(\frac{\mathbb{3}}{\mathbb{1}}\)).

However, the CB 1241 RS485 is better suited for direct wiring of the fan (without D-sub connector).

#### 2.2 Description of the core functions

# 2.2 Description of the core functions

The application's core functionality is the operation of the ebm-papst fan using the HMI.

#### Overview and description of the HMI

Figure 2-2

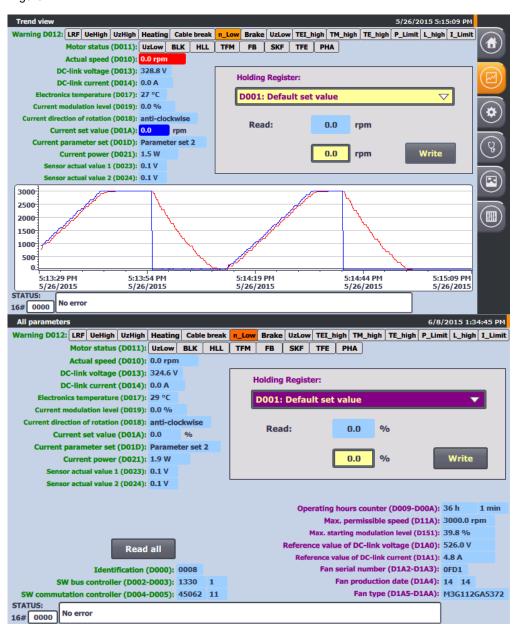

The application can be operated using the following 2 displays:

- Trend view (speed curve with editing the key parameters)
- All parameters (monitoring and editing the most common parameters)

Chapter  $\underline{\mathbf{5}}$  gives a more detailed description of how to operate the user interface.

#### 2.2 Description of the core functions

#### **Advantages**

In addition to the cyclic reading of the most important input registers of the ebmpapst fan, the application allows you to edit the most common holding registers and to read fan-specific (non-writable) parameters upon request.

This application offers you the following advantages:

- Input and output of the parameters with the correct unit and meaning through the KTP900 Basic PN operator panel
- Cyclic reading of the key input registers
- Curve progress of actual and set speed values
- Automatic reading of the most common holding registers after selection and subsequent editing
- Collective reading of device-specific input registers and non-writable holding registers upon request
- · Access to all registers via the control program

#### Delimitation

This application establishes the direct communication between the S7-1200 and a ebm-papst Modbus fan by means of Modbus RTU.

The selected registers are converted to the correct unit according to their meaning in line with the MODBUS parameter specification for "ebm-papst series 84 / 112 / 150 / 200" V5.00 and output.

To safely operate your ebm-papst fan, you have to familiarize yourself with this specification.

This specification does not provide a detailed description of the parameters.

Using this application you can also access other registers from the control program (in addition to the ones selected in chapter <u>3.2</u>). However, the conversion into the correct unit is not implemented for these registers.

#### NOTE

The MODBUS parameter specification for "ebm-papst series 84 / 112 / 150 / 200" V5.00 is provided by ebm-papst when purchasing a fan/motor of this series and upon request (see chapter 7).

#### Required knowledge

Basic knowledge and experience with the following subjects are required for this application:

- SIMATIC S7-1200 controller family
- TIA Portal engineering interface
- MODBUS-RTU communication protocol

#### 2.3 Hardware and software components

# 2.3 Hardware and software components

## 2.3.1 Validity

This application example is valid for

- STEP 7 from V13 SP1 (TIA Portal)
- SIMATIC S7-1200 for firmware V4.1.1 and higher

# 2.3.2 Used components

The application was generated with the following components:

#### **Hardware components**

Table 2-1

| Component                                 | Qty | Article number                       | Note                                                                                                    |
|-------------------------------------------|-----|--------------------------------------|----------------------------------------------------------------------------------------------------|
| POWER SUPPLY S7-<br>1200 PM1207           | 1   | 6EP1332-1SH71                        |                                                                                                    |
| COMPACT SWITCH<br>MODULE CSM 1277         | 1   | 6GK7277-1AA10-0AA0                   |                                                                                                    |
| CPU 1214C,<br>DC/DC/RELAY,<br>6DI/4DO/2AI | 1   | 6ES7214-1HG40-0XB0                   | Firmware V4.1.1 (\(\frac{1.0}{6}\))                                                                                                    |
| COMMUNICATION<br>BOARD CB 1241,<br>RS485  | 1   | 6ES7241-1CH30-1XB0                   | Alternatively, you can use the COMMUNICATION MODULE CM 1241, RS422/485 with 9-PIN D-SUB CONNECTOR (6ES7241-1CH32-0XB0) (\(\frac{13}{2}\)) |
| SIMATIC HMI KTP900<br>BASIC               | 1   | 6AV2123-2JB03-0AX0                   | Optional (can also be simulated in WinCC Basic V13 SP1)                                                                                   |
| Ethernet cable<br>TP CORD RJ45/RJ45<br>2M | 3   | 6XV1870-3QH20                        |                                                                                                    |
| Standard rail                             | 1   | 6ES5 710-8MA11                       | 35 mm                                                                                                    |
| Ebm-papst Modbus fan                      | 1   | Type: VarioDrive C<br>M3G112-GA53-72 | Manufacturer: ebm-papst (\10\) and \11\)                                                                                                  |

# Standard software components

Table 2-2

| Component                                  | Qty | Article number     | Note                                                  |  |  |
|--------------------------------------------|-----|--------------------|-------------------------------------------------------|--|--|
| SIMATIC STEP 7<br>BASIC V13 SP1            | 1   | 6ES7822-0AA03-0YA5 | Includes WinCC Basic<br>V13 SP1;  With modes 2 (15)   |  |  |
|                                            |     |                    | <ul> <li>With update 2 (\5\)</li> </ul>               |  |  |
| SIMATIC STEP 7<br>BASIC UPGRADE<br>V13 SP1 | 1   | 6ES7822-0AA03-0YE5 | (optional) only to upgrade<br>STEP 7 Basic V11 or V12 |  |  |

# 2.3 Hardware and software components

# Sample files and projects

The following list includes all files and projects that are used in this example.

Table 2-3

| Component                                   | Note                                       |
|---------------------------------------------|--------------------------------------------|
| 109476801_S7-1200_ebmpapst_CODE_v1d0.zip    | This zip file contains the STEP 7 project. |
| 109476801_S7-1200_ebmpapst_DOKU_v1d0_en.pdf | This document.                             |

#### 3.1 General overview

# 3 Function Mechanisms

## 3.1 General overview

Figure 3-1 shows the time sequence of the block calls in the control part of the application project.

Figure 3-1

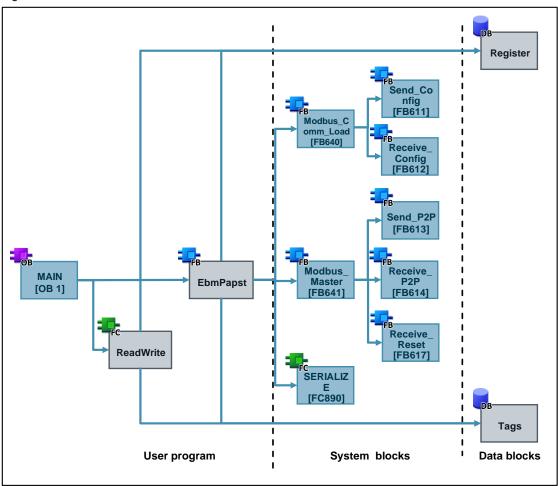

The core functionality includes the function block "EbmPapst". This block is called in the cyclic organization block "Main".

The interfaces of FB "EbmPapst" are fed from the data blocks

- "Register" (this DB contains the register structure and the order of the data to be read) and
- "Tags" (this DB contains the variables to parameterize and operator the FB "EbmPapst").

The following system blocks are called in the FB "EbmPapst":

"Modbus\_Comm\_Load" [FB640] to initialize the Modbus RTU communication

#### 3.2 Register

- "Modbus\_Master" [FB641] for data exchange of the S7-1200 as the master with the ebm-papst fan as the slave
- "SERIALIZE" [FB890] to convert words into an array of bytes and subsequent output as a string

The actual values of the function blocks are stored as a multi-instance in the instance data block of the FB "EbmPapst".

The FC "ReadWrite" serves to access additional registers which are not listed in the following chapter. It is called in the cyclic organization block "Main". It has an interface to the FB "EbmPapst" and is fed by the data blocks "Register" and "Tags".

# 3.2 Register

# 3.2.1 Holding register

This application allows you to access the following holding registers through the HMI:

Table 3-1

| Address |       | Length | Designation                         | Write | Reset    | Password |
|---------|-------|--------|-------------------------------------|-------|----------|----------|
| hex.    | dec.  |        |                                     |       | required | required |
| D000    | 53248 | 1      | Reset                               | Х     | -        | -        |
| D001    | 53249 | 1      | Default set value                   | Х     | -        | -        |
| D002    | 53250 | 3      | Password                            | Х     | -        | -        |
| D005    | 53253 | 1      | Control default setting             | Х     | -        | Х        |
| D009    | 53257 | 1      | Operating hours counter             | -     | -        | -        |
| D00A    | 53258 | 1      | Operating minutes counter           | -     | -        | -        |
| D100    | 53504 | 1      | Fan address                         | Х     | Х        | -        |
| D101    | 53505 | 1      | Set value source                    | Х     | Х        | -        |
| D102    | 53506 | 1      | Preferred running direction         | Х     | -        | -        |
| D103    | 53507 | 1      | Save set value                      | Х     | Х        | -        |
| D104    | 53508 | 1      | Source parameter set                | Х     | Х        | -        |
| D105    | 53509 | 1      | Internal parameter set              | Х     | -        | -        |
| D106    | 53510 | 1      | Control mode (parameter set 1)      | Х     | Х        | -        |
| D107    | 53511 | 1      | Control mode (parameter set 2)      | Х     | Х        | -        |
| D112    | 53522 | 1      | Motor stop enable (parameter set 1) | Х     | Х        | -        |
| D113    | 53523 | 1      | Motor stop enable (parameter set 2) | Х     | Х        | -        |
| D114    | 53524 | 1      | Set value (parameter set 1)         | -     | -        | -        |
| D115    | 53525 | 1      | Set value (parameter set 2)         | -     | -        | -        |
| D119    | 53529 | 1      | Maximum speed                       | Х     | Х        | Χ        |
| D11A    | 53530 | 1      | Max. permissible speed              | -     | -        | -        |
| D11F    | 53535 | 1      | Ramp-up time                        | Х     | Х        | -        |
| D120    | 53536 | 1      | Ramp-down time                      | Х     | Х        | -        |
| D145    | 53573 | 1      | Ceiling speed for speed monitoring  | Х     | Х        | Х        |
| D148    | 53576 | 1      | Source direction of rotation        | Х     | Х        | -        |
| D149    | 53577 | 1      | Transfer rate                       | Х     | Х        | Х        |
| D14A    | 53578 | 1      | Parity configuration                | Х     | Х        | Х        |

# 3.2 Register

| Address |       | Length | Designation                           | Write | Reset    | Password |
|---------|-------|--------|---------------------------------------|-------|----------|----------|
| hex.    | dec.  |        |                                       |       | required | required |
| D150    | 53584 | 1      | Shedding function                     | Х     | Χ        | X        |
| D151    | 53585 | 1      | Max. starting modulation level        | -     | -        | -        |
| D152    | 53586 | 1      | Number of start attempts              | Х     | Х        | Х        |
| D153    | 53587 | 1      | Relay drop-out delay                  | Х     | Х        | -        |
| D15B    | 53595 | 1      | Emergency operation running direction | Х     | X        | X        |
| D15C    | 53596 | 1      | Emergency operation function on/off   | X     | X        | Χ        |
| D15D    | 53597 | 1      | Set value for emergency operation     | Х     | X        | Х        |
| D15E    | 53598 | 1      | Emergency operation time lag          | Х     | X        | Х        |
| D1A0    | 53664 | 1      | Reference value of DC-link voltage    | -     | -        | -        |
| D1A1    | 53665 | 1      | Reference value of DC-link current    | -     | -        | -        |
| D1A2    | 53666 | 2      | Fan serial number                     | -     | -        | -        |
| D1A4    | 53668 | 1      | Fan production date                   | -     | -        | -        |
| D1A5    | 53669 | 6      | Fan type                              | -     | -        | -        |

# 3.2.2 Input register

This application allows you to read the following input registers through the HMI: Table 3-2

| Add  | dress | Designation                                |  |
|------|-------|--------------------------------------------|--|
| hex. | dec.  |                                            |  |
| D000 | 53248 | Identification                             |  |
| D002 | 53250 | Software name of bus controller            |  |
| D003 | 53251 | Software version of bus controller         |  |
| D004 | 53252 | Software name of commutation controller    |  |
| D005 | 53253 | Software version of commutation controller |  |
| D010 | 53264 | Actual speed                               |  |
| D011 | 53265 | Motor status                               |  |
| D012 | 53266 | Warning                                    |  |
| D013 | 53267 | DC-link voltage                            |  |
| D014 | 53268 | DC-link current                            |  |
| D017 | 53271 | Electronics temperature                    |  |
| D018 | 53272 | Current direction of rotation              |  |
| D019 | 53273 | Current modulation level                   |  |
| D01A | 53274 | Current set value                          |  |
| D01D | 53277 | Current parameter set                      |  |
| D021 | 53281 | Current power                              |  |
| D023 | 53283 | Sensor actual value 1                      |  |
| D024 | 53284 | Sensor actual value 2                      |  |

## 3.3 PLC data types

# 3.3 PLC data types

# 3.3.1 "typeProductionData"

The PLC data type "typeProductionData" includes the fan's manufacturing data.

Table 3-3

| Name           | Data type            | Description                                              |
|----------------|----------------------|----------------------------------------------------------|
| serialNumber   | String[4]            | Fan serial number (consecutive number)                   |
| productionDate | "typeProductionDate" | PLC data type with the fan's production date (year/week) |
| fanType        | String[12]           | Fan type (designation)                                   |

# 3.3.2 "typeRead"

The PLC data type "typeRead" includes the placeholder to read registers.

Table 3-4

| Name | Data type  | Description                            |
|------|------------|----------------------------------------|
| req  | Bool       | Request to read a register             |
| data | "typeData" | PLC data type with the read parameters |
| uint | Uint       | Read data value                        |

# 3.3.3 "typeData"

The PLC data type "typeData" includes the parameters for reading and writing to the registers.

Table 3-5

| Name | Data type | Description                                                                                                    |  |
|------|-----------|----------------------------------------------------------------------------------------------------|--|
| mode | USInt     | Mode selection: Defines the type of request [read (0 for holding registers; 104 for input registers) or write(1)]                                                                                                    |  |
| addr | UDInt     | Start address in the slave: Defines the start address of the data to access:  • 453249 through 453675 (16#D000 through 16#D1AA) for reading (mode = 0) and writing holding registers (mode = 1)  • 53248 through 53286 (16#D000 through 16#D026) for reading input registers (mode = 104) |  |
| len  | Uint      | Data length: Defines the number of words which this request should access (max. 9 words possible due to slave).                                                                                                    |  |

#### 3.3 PLC data types

# 3.3.4 "typeWrite"

The PLC data type "typeWrite" includes the placeholder to read registers.

Table 3-6

| Name    | Data type         | Description                                                                |
|---------|-------------------|----------------------------------------------------------------------------|
| req     | Bool              | Request to write to registers                                              |
| data    | "typeData"        | PLC data type with the write parameters                                    |
| uint    | Array[02] of Uint | Data values to write in the "Uint" data format                             |
| minUint | Uint              | Lower input limit value for the HMI input field for the "Uint" data format |
| maxUint | Uint              | Upper input limit value for the HMI input field for the "Uint" data format |
| real    | Real              | Data value to write in the "Real" data format                              |
| maxReal | Real              | Upper input limit value for the HMI input field for the "Real" data format |

# 3.3.5 "typeCyclic"

The PLC data type "typeCyclic" includes the order of the data to be exchanged.

Table 3-7

| Name | Data type                  | Description                     |  |
|------|----------------------------|---------------------------------|--|
| last | Int                        | Last field element to be edited |  |
| data | Array[09] of<br>"typeData" | Order of the data to exchange   |  |

# 3.3.6 "typeManual"

The PLC data type "typeManual" contains the information for exchanging data between the FB "EbmPapst" and the FC "ReadWrite".

Table 3-8

| Name        | Data type         | Description                                                        |
|-------------|-------------------|--------------------------------------------------------------------|
| step        | USInt             | Step counter for FC "ReadWrite"                                    |
| req         | Bool              | Request of manual access via FC "ReadWrite"                        |
| data        | "typeData"        | Contains the information which data to read                        |
| dataPtr     | Array[08] of UInt | Data buffer with the values to read or write                       |
| busy        | Bool              | FC "ReadWrite" is being edited                                     |
| done        | Bool              | FC "ReadWrite" was completed without errors (active for one cycle) |
| error       | Bool              | FC "ReadWrite" was completed with errors (active for one cycle)    |
| errorStatus | Word              | Status evaluation (error code) of FC "ReadWrite"                   |

# 3.3 PLC data types

# 3.3.7 "typeHMI"

The PLC data type "typeHMI" contains information about the visibility display in the HMI

Table 3-9

| Name           | Data type  | Description                                                                                 |
|----------------|------------|---------------------------------------------------------------------------------------------|
| unit           | "typeUnit" | Includes information about the correct representation of the setpoint unit ("1/min" or "%") |
| writeInvisible | Bool       | Hides the write request                                                                     |
| readAllBusy    | Bool       | Is TRUE for as long as the "Read all registers" job is executed                             |

# 3.4 FB "EbmPapst"

This function block was especially developed for serial communication with fans from ebm-papst via the Modbus RTU data protocol (based on the MODBUS parameter specification for "ebm-papst series 84 / 112 / 150 / 200" V5.00). It is called in the cyclic organization block "Main".

Figure 3-2

Network 1: Modbus RTU communication with fan (ebm-papst)

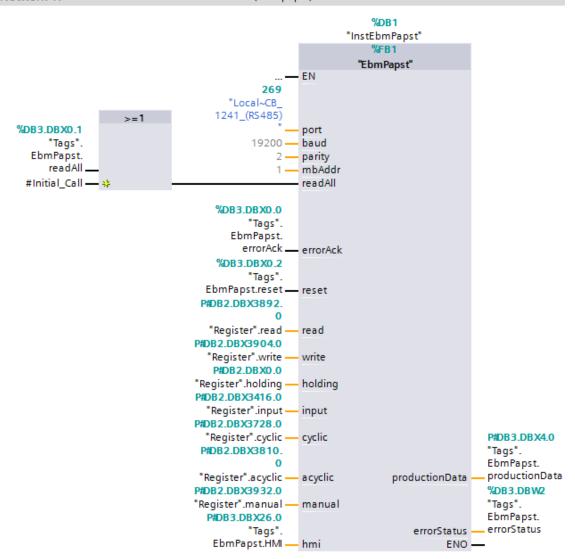

**Table 3-10** 

|       | Name   | Data type | Description                              |
|-------|--------|-----------|------------------------------------------|
| Input | port   | PORT      | Hardware ID of the RS485 CB or CM used   |
|       | baud   | UDInt     | Baud rate (default: 19200 bit/s)         |
|       | parity | Uint      | Parity (default: 2 = even)               |
|       | mbAddr | Uint      | Modbus address of the slave (default: 1) |

|        | Name           | Data type                           | Description                                                                                                    |
|--------|----------------|-------------------------------------|----------------------------------------------------------------------------------------------------|
|        | readAll        | Bool                                | Request to read all predefined registers<br>(in the project OR operation from HMI<br>variable "Tags.EbmPapst.readAll "and<br>initial pass of OB1 "Inital_Call") |
|        | errorAck       | Bool                                | Acknowledgment of the pending error message ("status")                                                                                                    |
|        | reset          | Bool                                | Reset, restart block                                                                                                    |
| Output | productionData | "typeProductionData"                | Fan production data                                                                                                    |
| -      | errorStatus    | Word                                | Status evaluation (error code)                                                                                                    |
| InOut  | read           | "typeRead"                          | PLC data type to read a register                                                                                                    |
|        | write          | "typeWrite"                         | PLC data type to write holding registers                                                                                                    |
|        | holding        | Array[5324853674] of "typeRegister" | Memory buffer of holding registers (16#D000 through 16#D1AA)                                                                                                    |
|        | input          | Array[5324853286] of "typeRegister" | Memory buffer of input registers (16#D000 through 16#D026)                                                                                                    |
|        | cyclic         | "typeCyclic"                        | PLC data type with the order of the data to be exchanged cyclically                                                                                             |
|        | acyclic        | "typeCyclic"                        | PLC data type with the order of the data to be exchanged acyclically                                                                                            |
|        | manual         | "typeManual"                        | PLC data type to exchange data with the FC "ReadWrite"                                                                                                    |
|        | hmi            | "typeHMI"                           | PLC data type with display information for the HMI                                                                                                    |

The FB "EbmPapst" includes the calls of the system blocks "Modbus\_Comm\_Load" and "Modbus\_Master".

The "Modbus\_Master" only allows blocks to be handed to the parameter "DATA\_PTR" in which the attribute property "optimized block access" is not enabled. No block of this application (FB or DB) has the property "optimized block access". This prevents cycle time increases due to recopying optimized DBs in non-optimized DBs.

# NOTE

For a more detailed description of the communication instructions "Modbus\_Comm\_Load" and "Modbus\_Master", see the STEP 7 V13 SP1 online help or the chapter "Modbus RTU" in the S7-1200 system manual (\lambda).

The FB "EbmPapst" reads the most important input registers of the ebm-papst fans in cyclic intervals of approximately 500 ms. Additionally, you can retrieve and write to predefined holding registers in connection with the configured HMI (see chapter 3.2).

The FC "ReadWrite" enables you to access further registers in the control program part (see chapter 3.5).

#### **Program workflow**

Figure 3-3 shows the schematic structure of the FB "EbmPapst".

Figure 3-3

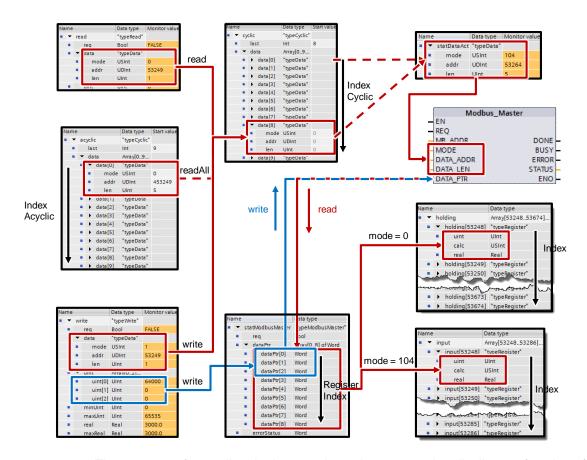

The sequence for reading the input registers is processed cyclically as a function of the running index "IndexCyclic". The information (access mode "mode", register address "addr" and register length "len") are provided as start values in the interface parameter "cyclic" in the field 0 to 7.

The following is written into the last field ("cyclic.last") via the HMI depending on the request ("read", "readAII" or "write"):

- the holding register to read (provided in the interface parameter "read")
- the sequence for reading the acyclic registers as a function of the running index "IndexAcyclic" (provided in the interface parameter "acyclic")
- the holding register to write to (provided in the interface parameter "write")

The field ("cyclic.last") is only processed if the data length "len" is greater than zero.

Based on the running index "IndexCyclic", the information is transferred to the static placeholder "statDataAct" and handed to the communication block "Modbus Master".

The system block "Modbus\_Master" provides the interface for exchanging data with the ebm-papst fan via Modbus RTU.

The 9-word field "dataPtr" in the static parameter "statModbusMaster" functions as a data buffer for the read values/the values to write. It is limited to 9 words due to the permitted maximum telegram length of the fan.

With read access, the read data are successively ("RegisterIndex") written into the corresponding register file ("Index") depending on the access mode:

- Interface parameter "holding" for the holding registers ("mode" = 0)
- Interface parameter "input" for the input registers ("mode" = 104)

If necessary, the read value ("uint") is subsequently converted into the corresponding floating point value ("real") depending on the calculation instruction ("calc").

With write access ("write.req"), the entered floating point value ("real") is converted into the corresponding data value in the format "Uint" if necessary and subsequently transmitted into the data buffer "dataPtr" of the Modbus\_Master and executed for the holding register to write based on the calculation instruction ("calc").

As the only exception, the holding register "Password" to write to has a length of 3 words (see <u>Table 3-1</u>). Here, the first and additionally the two following field elements are transmitted ("dataPtr [0..2] = uint [0..2]").

## 3.5 FC "ReadWrite"

This function gives individual access to all registers of the ebm-papst fans. To operate the block, you have to be familiar with the MODBUS parameter specification for "ebm-papst series 4 / 112 / 150 / 200" V5.00. The FC "ReadWrite is only functional in connection with the FB "EbmPapst".

It is called in the cyclic organization block "Main".

Figure 3-4

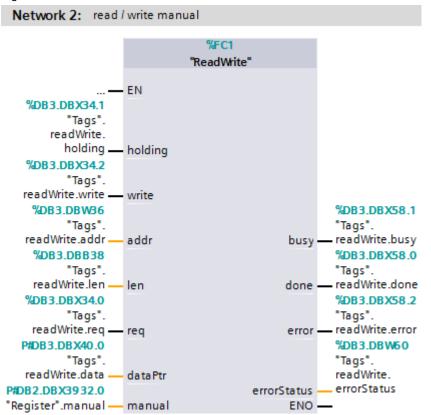

Table 3-11

|        | Name        | Data type         | Description                                                                                                    |
|--------|-------------|-------------------|----------------------------------------------------------------------------------------------------|
| Input  | holding     | Bool              | Register type (false = input register; true = holding register)                                                              |
|        | write       | Bool              | Only relevant for holding registers (false = read; true = write)                                                             |
|        | addr        | UInt              | Start address in the slave: Defines the start address of the data to access:                                                 |
|        |             |                   | 53248 through 53286 (16#D000 through 16#D026) for input registers (holding = false)                                          |
|        |             |                   | 53248 through 53674 (16#D000 through<br>16#D1AA) for holding registers (holding = true)                                      |
|        | len         | USInt             | Data length: Defines the number of words which this request shall access (a maximum of 9 words is possible due to the slave) |
| Output | busy        | Bool              | FC "ReadWrite" is being edited                                                                                               |
|        | done        | Bool              | FC "ReadWrite" was completed without errors (active for one cycle)                                                           |
|        | error       | Bool              | FC "ReadWrite" was completed with errors (active for one cycle)                                                              |
|        | errorStatus | Word              | Status evaluation (error code) of FC "ReadWrite"                                                                             |
| InOut  | req         | Bool              | Request of manual access via FC "ReadWrite" (is reset after completion)                                                      |
|        | dataPtr     | Array[08] of UInt | Data buffer with the values to be read or written                                                                            |
|        | manual      | "typeManual"      | PLC data type to exchange data with the FB "EbmPapst"                                                                        |

The FC "ReadWrite" was made to resemble the instruction "Modbus\_Master" and places the manual register access to the last position of the data transfer of FB "EbmPapst" that is to be processed cyclically.

Execution of the FC "ReadWrite" may hence be delayed by max. 500 ms.

#### NOTE

For a more detailed description of the communication instructions "Modbus\_Comm\_Load" and "Modbus\_Master", see the STEP 7 V13 SP1 online help or the chapter "Modbus RTU" in the S7-1200 system manual (\8\).

The FB "EbmPapst" reads the most important input registers of the ebm-papst fans in cyclic intervals of approximately 400 ms. Additionally, you can retrieve and write to predefined holding registers in connection with the configured HMI (see chapter 3.2).

The FC "ReadWrite" enables you to access further registers in the control program part.

#### 3.5.1 Function mechanisms

The function mechanism is demonstrated at the example of "reading the 6 holding registers starting from address 16#D108" in Figure 3-5.

Figure 3-5

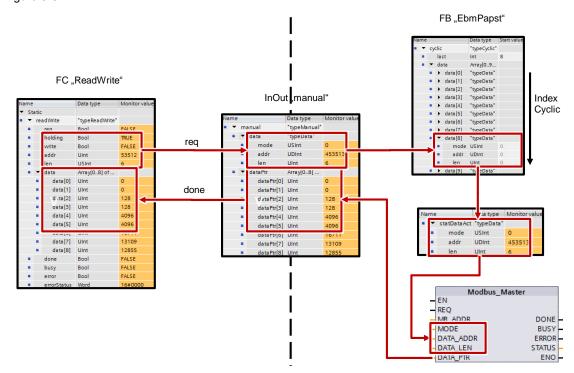

The task is transmitted to the FC "ReadWrite" via the following input parameters:

- "holding" = "TRUE" (register type: holding register)
- "write" = "FALSE" (access type: read)
- "addr" = 53512 (corresponds to 16#D108)
- "len" = 6 (6 words are to be read)

The FC "ReadWrite" converts this information for the request "req" into the parameter in the PLC data type "typeData" which the instruction "Modbus\_Master" understands:

- "mode" = 0 (corresponds to: "read holding register")
- "addr" = 453513 (= holding register offset 400001 + x)
- "len" = 6 (6 words are to be read)

This data type is transferred "manually" to the FB "EbmPapst" by means of the input/output data and written into the last field ("cyclic.last") of the data transfer jobs ("cyclic") to be processed cyclically.

If the running index "IndexCyclic" equals "cyclic.last", the information is transmitted to the static placeholder "statDataAct" and handed to the communication block "Modbus\_Master".

The system block "Modbus\_Master" receives the read data and writes it into the data buffer "dataPtr" in the input/output data "manual" and transmits it to the FC "ReadWrite" in case of successful transmission "done".

The output "done" is only active for one cycle and resets the request bit "req".

Only the data to be transmitted is valid respectively (defined by the data length "len"). Before the FC "ReadWrite" is called again, the data has to be processed or it will be overwritten.

The read registers ("holding" or "input") are also written to the correct field in the DB "Register".

Besides the example "Reading holding registers" already described you can also read input registers or write to holding registers.

If errors occur, the output bit "error" is set for one cycle.

The status "errorStatus" delivers the corresponding error code (remains pending).

#### NOTE

For a detailed list of the error codes for the "Modbus\_Master" instruction, refer to the online help of the TIA Portal using F1.

You can check the function of the FC "ReadWrite" using the watch table "ReadWrite":

Figure 3-6

| Name                         | <br>Display format | Monitor value | Modify value | 9        |
|------------------------------|--------------------|---------------|--------------|----------|
| "Tags".readWrite.req         | <br>Bool           | FALSE         | TRUE         | <b>~</b> |
| "Tags".readWrite.holding     | <br>Bool           | ■ TRUE        | TRUE         | <b>✓</b> |
| "Tags".readWrite.write       | <br>Bool           | FALSE         |              |          |
| "Tags".readWrite.addr        | <br>Hex            | 16#D108       | 16#D108      | <b>✓</b> |
| "Tags".readWrite.len         | <br>DEC            | 6             | 6            | <b>✓</b> |
| dataPtr                      |                    | 00            |              |          |
| "Tags".readWrite.data[0]     | <br>DEC            | 0             | 1            |          |
| "Tags".readWrite.data[1]     | <br>DEC            | 0             |              |          |
| "Tags".readWrite.data[2]     | <br>DEC            | 128           |              |          |
| "Tags".readWrite.data[3]     | <br>DEC            | 128           |              |          |
| "Tags".readWrite.data[4]     | <br>DEC            | 4096          |              |          |
| "Tags".readWrite.data[5]     | <br>DEC            | 4096          |              |          |
| "Tags".readWrite.data[6]     | <br>DEC            | 16711         |              |          |
| "Tags".readWrite.data[7]     | <br>DEC            | 13109         |              |          |
| "Tags".readWrite.data[8]     | <br>DEC            | 12855         |              |          |
| output                       |                    | 00            |              |          |
| "Tags".readWrite.busy        | <br>Bool           | FALSE         |              |          |
| "Tags".readWrite.done        | <br>Bool           | FALSE         |              |          |
| "Tags".readWrite.error       | <br>Bool           | FALSE         |              |          |
| "Tags".readWrite.errorStatus | <br>Hex            | 16#0000       |              |          |

#### 3.5.2 Sequential call of FC "ReadWrite"

To execute several register accesses successively, the parameters have to be handed to the FC "ReadWrite" in the form of a sequencer.

In the OB "Main" this is presented in networks 4 through 7.

#### Description of the task

The following actions are to be performed successively:

- 1. Reading input register 16#D015
- 2. Reading holding registers 16#D108 through 16#D10D (see chapter 3.5.1)
- 3. Writing the value 1 to holding register 16#D105 ("internal parameter set") (corresponds to: parameter set 2)

Figure 3-8 shows the program sequence.

The sequencer is started in network 4. The step is displayed in white font. The jobs are processed in the networks 5 through 7. A job consists of the parameter handover and the subsequent action in case of the ready message ("done"). Subsequently, the program continues with the next step.

The steps are called in the reverse order of the networks.

This is necessary to prevent "sliding through" the steps.

You can check the function of the sequencer using the watch table "ReadWrite":

Figure 3-7

| Name                           | <br>Display format | Monitor value | Modify value |
|--------------------------------|--------------------|---------------|--------------|
| "Register"                     |                    | <b>⊘</b>      |              |
| "Tags".start                   | <br>Bool           | FALSE         | TRUE         |
| "Tags".readInput               | <br>DEC            | 28            |              |
| "Register".input[53269].uint   | <br>DEC            | 28            |              |
| "Tags".readholding[0]          | <br>DEC            | 0             |              |
| "Tags".readholding[1]          | <br>DEC            | 0             |              |
| "Tags".readholding[2]          | <br>DEC            | 128           |              |
| "Tags".readholding[3]          | <br>DEC            | 128           |              |
| "Tags".readholding[4]          | <br>DEC            | 4096          |              |
| "Tags".readholding[5]          | <br>DEC            | 4096          |              |
| "Register".holding[53512].uint | <br>DEC            | 0             |              |
| "Register".holding[53513].uint | <br>DEC            | 0             |              |
| "Register".holding[53514].uint | <br>DEC            | 128           |              |
| "Register".holding[53515].uint | <br>DEC            | 128           |              |
| "Register".holding[53516].uint | <br>DEC            | 4096          |              |
| "Register".holding[53517].uint | <br>DEC            | 4096          |              |

Successful writing to holding register 16#D105 is accomplished by reading the register again or using <a href="Cyclically retrieved values (input registers">Cyclically retrieved values (input registers)</a>:

Current parameter set (D01D): Parameter set 2

Figure 3-8

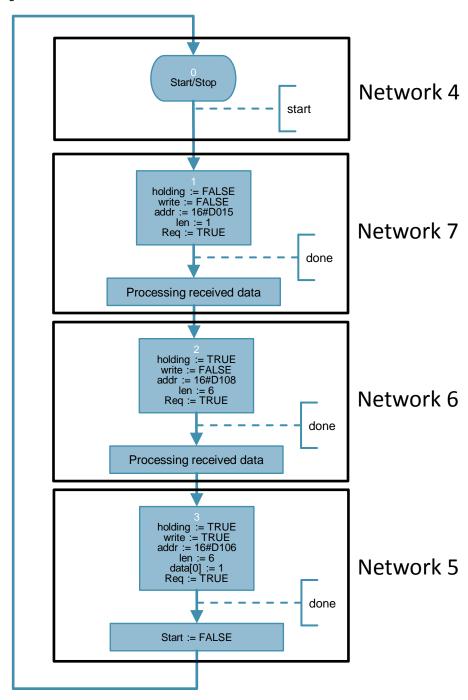

#### 4.1 Installation of the hardware

# 4 Installation and Startup

The application was set up using a CPU 1214C and a 1241 RS485 communication board. If you are using a different CPU, please follow the instructions in chapter 4.3.1.

Instead of the CB 1241 RS485 communication board you can also use the CM 1241 RS422/485 communication module to communicate with the ebm-papst Modbus fan (here: "VarioDrive C") (\(\frac{3}{3}\)).

## 4.1 Installation of the hardware

The figure below shows the hardware configuration of the application:

Figure 4-1

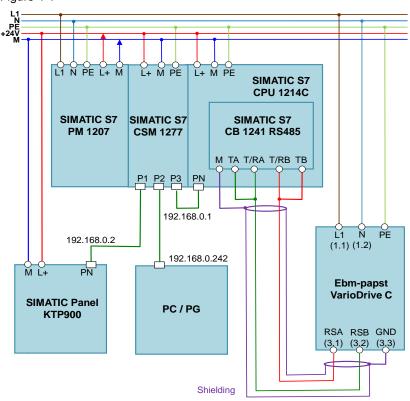

Table 4-1

| No. | Action                                                                                                    | Remarks                                                                                                    |
|-----|----------------------------------------------------------------------------------------------------|----------------------------------------------------------------------------------------------------|
| 1.  | Install all required S7-1200 components on a top hat rail.                                                                                                    | See <u>Table 2-1</u>                                                                                                    |
| 2.  | Wire and connect all required components as described. Pay special attention to the crossed communication link between CB 1241 RS485 and fan (T/R <b>A</b> – RS <b>B</b> and T/R <b>B</b> – RS <b>A</b> ). | See S7-1200 manual (\lambda\lambda\lambda)  Chapter A "Technical Data" and #operating instructions for ebm-papst motor (\lambda11\lambda) |

## 4.2 Network connections

| No. | Action                                                                                                    | Remarks |
|-----|----------------------------------------------------------------------------------------------------|---------|
| 3.  | Finally, connect the fan (here: "VarioDrive C") and the SIMATIC PM 1207 power supply to the AC power system (230 V). |         |

## 4.2 Network connections

To configure the controller and the HMI, the LAN network card of the programming unit needs a static IP address.

The configuration of the LAN connection is described in the following.

Table 4-2

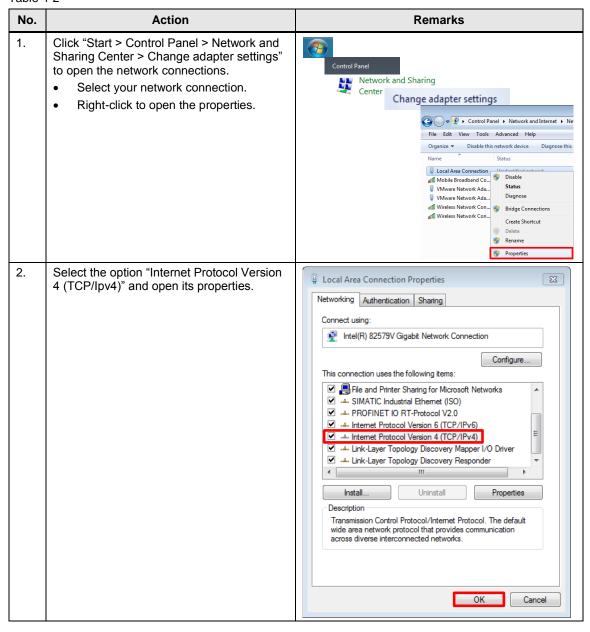

#### 4.3 Configuration instructions

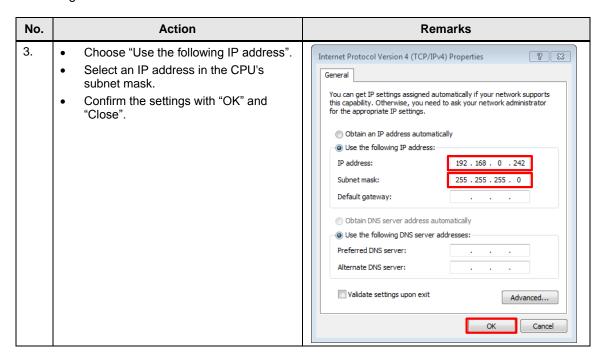

## 4.2.1 Setting the PG/PC interface

Table 4-3

| No. | Action                                                                                                    | Remarks                                                                                                    |
|-----|----------------------------------------------------------------------------------------------------|----------------------------------------------------------------------------------------------------|
| 1.  | Open the PG/PC interface settings via "Start > Control Panel" to set the correct access path for STEP 7 V13.  Select "S7ONLINE (STEP 7)" as the application's access point.  Select your network card with "(Parameter assignment of your NDIS CP with TCP/IP protocol (RFC-1006))" as the interface parameterization used. Confirm the settings with "OK". | Set PG/PC Interface  (32-bit)  Set PG/PC Interface  Access Fall   LDP / DCP   PND Adapter   Info    Access Fall   LDP / DCP   PND Adapter   Info    Access Fall   LDP / DCP |

# 4.3 Configuration instructions

# 4.3.1 Adjusting the device configuration

Table 4-4

| No. | Action                                                                                                    | Remarks                                                                                        |
|-----|----------------------------------------------------------------------------------------------------|------------------------------------------------------------------------------------------------|
| 1.  | Network the S7-1200 controller with your programming unit. Assign the IP addresses specified in Figure 4-1_for this purpose. | Configuring the CPU for communication:<br>S7-1200 manual (\lambda\lambda\rangle) → Chapter 6.8 |

#### 4.3 Configuration instructions

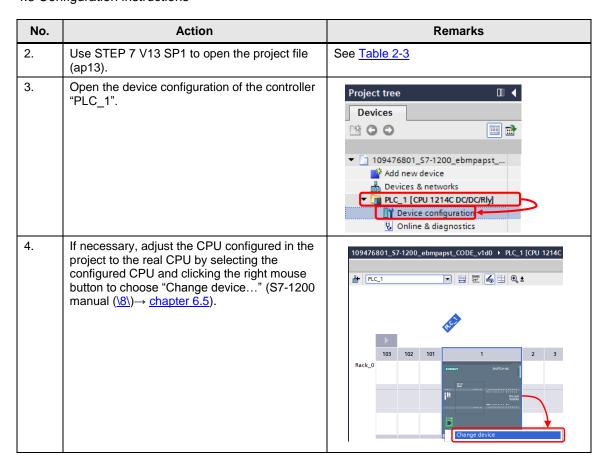

## 4.3.2 Downloading the controller project part

Table 4-5

| Save the project if you have changed CPUs. Select the program folder of the S7-1200 and transfer the program into the controller by clicking the "Download to device" option. Select the option "Stop all" in the "Load preview" under "Stop modules".  Select the option "Start all" in the "Load results" under "Start modules" and complete the loading process. | No. | Action                                                                                                    | Remarks                                                                                                    |
|----------------------------------------------------------------------------------------------------|-----|----------------------------------------------------------------------------------------------------|----------------------------------------------------------------------------------------------------|
| 1 See S7-1200 manual $(18) \rightarrow \text{chapter 15.2}$                                                                                                    | 1.  | Select the program folder of the S7-1200 and transfer the program into the controller by clicking the "Download to device" option.  Select the option "Stop all" in the "Load preview" under "Stop modules".  Select the option "Start all" in the "Load results" under "Start modules" and complete | Go online Ctrl+K  Project tree Extended go online  Go offline Ctrl+M  Devices Simulation Stop runtime/simulation  Stop runtime/simulation  Stop runtime/simulation  Stop runtime/simulation  Stop runtime/simulation  Stop runtime/simulation  Stop runtime/simulation  Stop runtime/simulation  The Download to device Ctrl+L  Extended download to device  Download and reset PLC program  Download user program to Memory Card  Put C. T (CPU 1214CT Stop Suppose for the morpitor values) |

# 4.4 HMI project part

# 4.4 HMI project part

# 4.4.1 Configuring the HMI

When using the KTP900 Basic as operator panel, the project-specific IP address (see <u>Figure 4-1</u>) has to be set.

Table 4-6

| No. | Action                                                                                                    | Remarks                                                                                                    |
|-----|----------------------------------------------------------------------------------------------------|----------------------------------------------------------------------------------------------------|
| 1.  | Connect the KTP900 Basic to the power supply voltage.     Access the settings by clicking the "Settings" button in the "Start Center". | Start Center  Transfer  Start  Start  Settings                                                                                                 |
| 2.  | Next open the settings of the network interface by clicking the "Network interface" button.                                            | Settings  System  Date & Time Sounds System Controllinfo  Transfer, Network & Internet  Network Interface Settings  Display & Optoble Settings |

#### 4.4 HMI project part

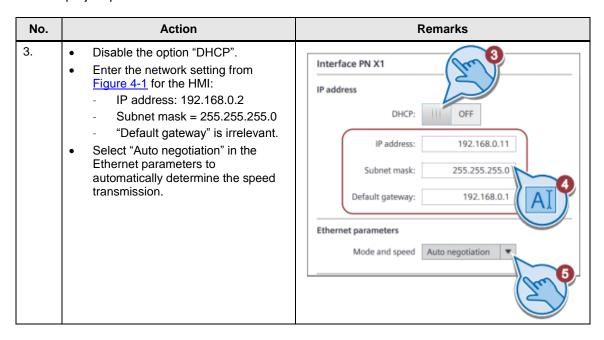

#### Downloading the HMI project part into the KTP900 Basic

Connect your PG/PC to the HMI either directly or using the CSM1277 switch.

Table 4-7

| No. | Action                                                                                                    | Remarks                                                                                                    |
|-----|----------------------------------------------------------------------------------------------------|----------------------------------------------------------------------------------------------------|
| 1.  | <ul> <li>Select the operator panel folder "HMI_1 [KTP900 Basic PN]".</li> <li>Click the "Download to device" button to download the HMI project part into the KTP900 Basic.</li> </ul>             | M Siemens = 100746401_S7-1200_PID_Compact_CODE_v1d0  Project Edit View Insert Online Options Tools Window Help                                                                                                    |
| 2.  | <ul> <li>When the "Extended download to device" window opens, select "PN/IE" as the type of the PG/PC interface.</li> <li>Select the network card you are using as the PG/PC interface.</li> </ul> | Total of deviload its director  Configuration of access notes of PO_MA*  Configuration of access notes of PO_MA*  Device Device Device type State Type Address Subsert  R_CT_1 PROFINE Timerace 51 Profit 192.148.0.2 Profit 192.148.0.2 Profit 1 |

#### 4.4 HMI project part

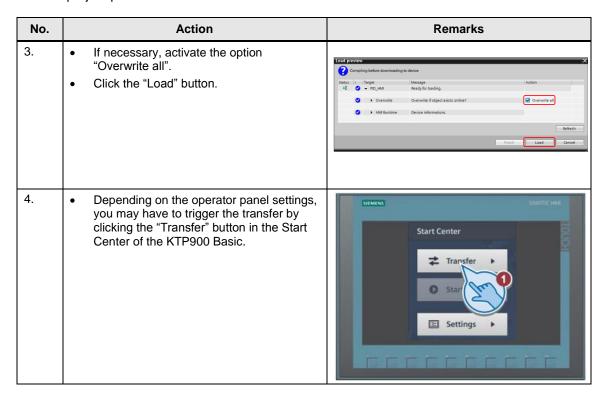

# Starting the PC runtime

If you want to use the PG/PC as the operator panel, start the PC runtime as follows:

Table 4-8

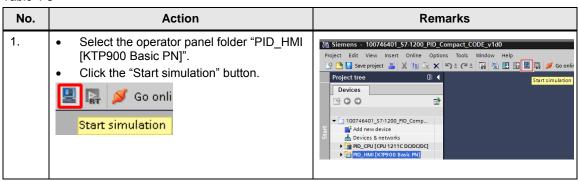

5.1 Overview (start screen)

# 5 Operation of the Application

#### Overview and description of the HMI

Figure 5-1

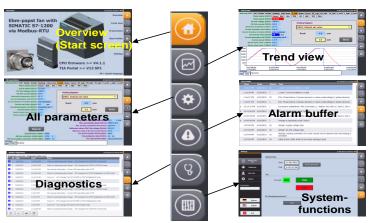

The user interface consists of 6 menus:

- Overview (start display)
- Trend view
- All parameters
- Alarm buffer
- System diagnostics
- Settings

# 5.1 Overview (start screen)

The overview provides information about the current topic. It presents the connection of a fan from ebm-papst to the SIMATIC S7-1200 product family using Modbus-RTU. The integrated system functions "Modbus\_Comm\_Load" and "Modbus\_Master" are available in the SIMATIC S7-1200 controller from CPU firmware V4.1.1 in connection with STEP 7 (TIA Portal) from version V13 SP1 (\lambda{3}).

Additionally, operation of the right menu bar is explained. This bar is available on each display.

#### 5.1 Overview (start screen)

Figure 5-2

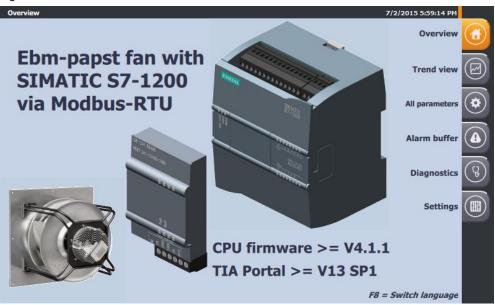

- takes you to the "Overview" (the picture above).
- takes you to the "Trend view" (Figure 5-6).
- takes you to the "All parameters" overview (Figure 5-8).
- takes you to the "Alarm buffer" display (Figure 5-10).
- takes you to the "System diagnostics" display (<u>Figure 5-11</u>).
- takes you to the "Settings" display (Figure 5-12).
- The F8 key can be used to switch between German and English.

The currently selected menu is highlighted by the orange background of the icon,

e.g. (for the overview) and in the title in header (left):

In the right section of the header you can see the current date and time: 9/19/2014 1:15:40 PM

The header is also visible in all displays.

#### 5.2 Recurrent display elements

# 5.2 Recurrent display elements

The following subchapters describe the recurrent display elements available both in the "Trend view" display and in the "All parameters" display:

#### 5.2.1 Cyclically retrieved values (input registers)

The upper part of the display shows the most important input registers (in green) which are read cyclically.

These values are available both in the "Trend view" display and in the "All parameters" display (with the difference that the "Actual speed" and the "Current set value" have the same background color as the lines in the "Trend view").

Figure 5-3

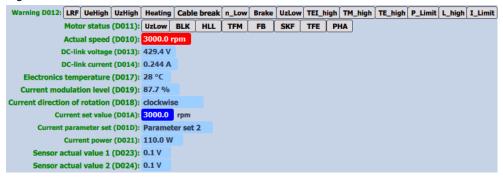

All registers are displayed numerically or as text.

The statuses for "Motor status (D011)" and "Warnings" (D012) are displayed in color.

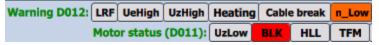

These messages are also listed in the alarm buffer in text form (chapter  $\underline{5.5}$ ).

Additionally, the motor statuses are also displayed globally as current alarm states in the lower section:

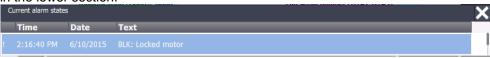

This display has to be closed using (before operation of the HMI using the touch function is possible again).

#### 5.2.2 Writing to the holding registers

The holding registers (purple font) are written according to the selection of the corresponding register in the drop-down menu.

Depending on the selected display, you can access all writable registers from Table 3-1 in the "All parameters" display and only the following registers in the "Trend view" display:

- D001: Default set value
- D102: Preferred running direction
- D105: Internal parameter set

#### 5.2 Recurrent display elements

Figure 5-4

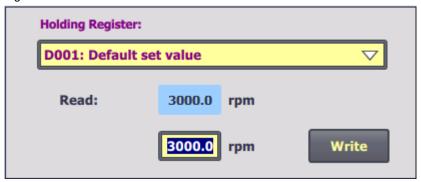

If the register to be written changes, it will be read automatically (blue background) and the read value is taken over from the input/output field (yellow background) to be written. You can now edit the value within the specified limits and transfer the value to the fan using the "Write" button.

Subsequently, the selected register is automatically read again.

If the transfer has been successful, the read value corresponds to the written value.

Certain holding registers (see <u>Table 3-1</u>) are first written to the fan's EEPROM and in order to be transferred to the RAM, they require the "Param." function to be executed in the "Reset" (D000) holding register. These parameters have the edit

value field displayed with an orange background:

If the register access requires authorization of a password (see <u>Table 3-1</u>) that has not been transferred yet, error code 16#8388 ("Error in the response of the slave to write request") occurs in the status evaluation.

#### Default settings to operate the application

Starting from the factory settings of the interface parameter settings,

Table 5-1

| Address | Designation          | Value         |
|---------|----------------------|---------------|
| D100    | Fan address          | 1             |
| D149    | Transfer rate        | 19200 bit/sec |
| D14A    | Parity configuration | 8E1           |

the following default settings of the holding registers have to be made for the application to run smoothly:

Table 5-2

| Address | Designation                  | Value                         |
|---------|------------------------------|-------------------------------|
| D101    | Set value source             | RS485                         |
| D104    | Source parameter set         | "Internal parameter set"      |
| D148    | Source direction of rotation | "Preferred running direction" |

#### 5.2 Recurrent display elements

All 3 parameter defaults are written to the fan's EEPROM. To be applied, the values have to be copied into the RAM. This is accomplished by executing (write) the "Param." function in the "Reset" (D000) holding register.

#### NOTE

You can restore the factory settings using the "Control default setting" (D005) holding register by executing the function "W -> D".

For this purpose, you need a 12-digit hexadecimal password which you have to write into the "Password" (D002) holding register first.

This password is available from ebm-papst.

#### 5.2.3 Status evaluation

At the bottom edge of the display, you see a status display of the data exchange with the fan.

Figure 5-5

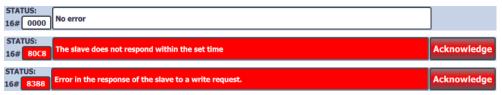

During error-free operation, the status is marked with hexadecimal code 16#0000 ("No error").

When errors occur, the error code in connection with the plain text output provides information about the error that has occurred.

The following table lists the most frequent errors:

Table 5-3

| Code    | Text                                                  | Cause                                                                 |
|---------|-------------------------------------------------------|-----------------------------------------------------------------------|
| 16#80C8 | The slave does not respond within the set time        | Disturbed connection to the fan (e.g. missing voltage supply of fan)  |
| 16#8388 | Error in the response of the slave to a write request | Missing password authorization to write the selected holding register |

#### NOTE

Further conditional codes are provided in the chapter "Modus RTU Instructions" in the S7-1200 system manual (\lambda \lambda \

Errors that occur remain pending. The error display is only reset after the error has been acknowledged using the Acknowledge button (provided that the error no longer applies).

#### 5.3 Trend view

## 5.3 Trend view

The "Trend view" display shows the progress over a period of 100 seconds

- of the current set value Current set value (D01A): 0.0 rpm / 0.0 %
- of the actual speed Actual speed (D010): 0.0 rpm

Figure 5-6

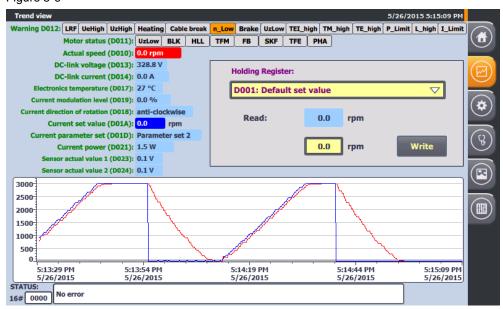

Depending on which operating mode is set (holding register D106/D107), the current set value is displayed in the unit "1/min" for speed control and in "%" for control.

Accordingly, the display of the curve will vary. In the operating mode "speed control", the reference scale for set and actual values is located on the left. In the operating mode "control", the reference scale for the set value is located left (in "%") and the reference scale for the actual value right (in "1/min").

Figure 5-7

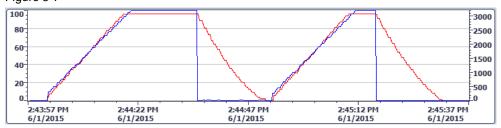

#### 5.4 All parameters

# 5.4 All parameters

The "All parameters" display gives access to the recurrent display elements (chapter 5.2) and also to all registers (see chapter 3.2).

Figure 5-8

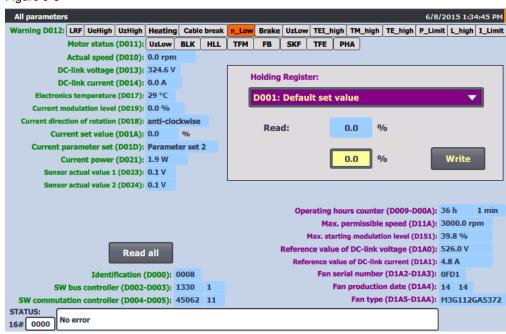

The drop-down menu in the dialog for writing to the holding registers provides access to all writable holding registers (see <u>Table 3-1</u>).

Additionally, you can read all other non-writable registers (blue background) using the Read all button:

- Device-specific input registers (green font)
- Non-writable holding registers (purple font)

Figure 5-9

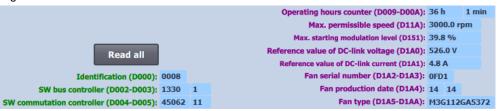

While all other parameters are being read, the Read all button disappears.

Reading of the other parameters is a snapshot.

For an update, the action has to be repeated (for example for the operating hours counter: holding register D009 / D00A).

#### 5.5 Alarm buffer

#### NOTE

In order to control the fan via Modbus RTU without any problems, certain holding registers need to have the corresponding default settings (see chapter <u>5.2.2</u>).

## 5.5 Alarm buffer

This display lists the following alarm messages including time stamp and status in text form as alarm buffer:

- System alarms (marked by a prefixed "\$")
- Motor status (input register D011 marked by a prefixed "!" red background)
- Warnings (input register D012 orange background)

Both the incoming event (status "I") and the outgoing event (status "IO") are recorded.

Figure 5-10

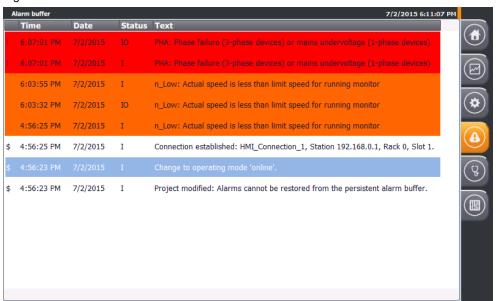

#### NOTE

For more information about the input registers D011 (motor status) and D012 (warning), see chapter  $\frac{5.2.1}{150}$  and the MODBUS parameter specification for "ebmpapst series 84 / 112 / 150 / 200" V5.00 (see chapter 7).

5.6 System diagnostics

# 5.6 System diagnostics

The "System diagnostics" display shows the system diagnostics buffer of the S7-1200 controller.

Figure 5-11

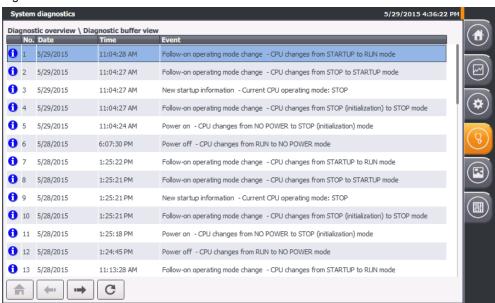

5.7 Settings

# 5.7 Settings

The settings menu contains the dialogs:

- System time / PLC
- Brightness
- User view
- System

Figure 5-12

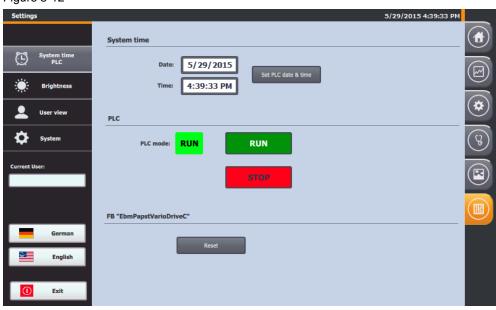

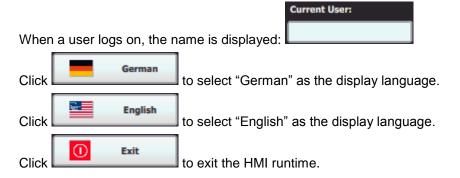

## 5.7.1 System time/PLC

#### System time

The application has a time synchronization between PLC and HMI.

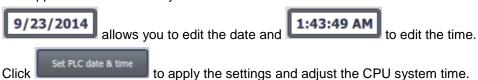

#### 5.7 Settings

#### **PLC**

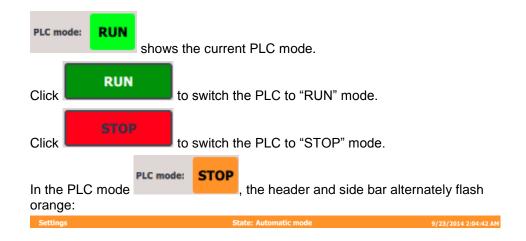

#### FB "EbmPapst"

Click the button to reset the sequencer of the function block "EbmPapst".

# 5.7.2 Brightness

allows you to regulate the brightness in percent (setting range: 30 to 100%) of the operator panel (only possible when using a real HMI).

#### 5.7 Settings

# 5.7.3 User display

When a user logs on, the details (user, password, group and logoff time) are displayed here. No authorization was assigned for the application. Therefore, no user logon is necessary.

Figure 5-13

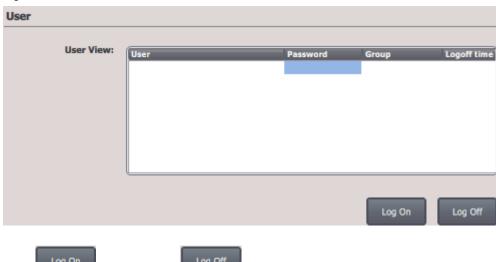

Click Log On to log on and Log Off to log off.

# **5.7.4** System

Click Clean Screen to temporarily disable the touch panel in order to clean it (only possible when using a real HMI).

# 6 Related Literature

Table 6-1

|      | Topic                                                                                                    | Title / Link                                                  |
|------|----------------------------------------------------------------------------------------------------|---------------------------------------------------------------|
| \1\  | Siemens Industry<br>Online Support                                                                            | http://support.industry.siemens.com                           |
| \2\  | Download page of this entry                                                                                   | https://support.industry.siemens.com/cs/ww/en/view/109476801  |
| /3/  | How can you read input words in the address range from 9999 to 65535 with the SIMATIC S7-1200 via Modbus RTU? | https://support.industry.siemens.com/cs/ww/en/view/109474481  |
| \4\  | Service Pack 1 for<br>SIMATIC STEP 7 V13<br>incl. PLCSIM (TIA<br>Portal)                                      | https://support.industry.siemens.com/cs/ww/en/view/105825934  |
| \5\  | Updates for STEP 7<br>V13 SP1 and WinCC<br>V13 SP1                                                            | https://support.industry.siemens.com/cs/ww/en/view/109311724  |
| /6/  | Firmware updates for SIMATIC S7-1200 CPUs                                                                     | https://support.industry.siemens.com/cs/ww/en/ps/13685/dl     |
| \7\  | Firmware update<br>V2.1.0 for CM 1241                                                                         | https://support.industry.siemens.com/cs/ww/en/view/108819199  |
| /8/  | Manual: SIMATIC S7<br>S7-1200<br>Programmable<br>controller                                                   | https://support.industry.siemens.com/cs/ww/en/view/107623221  |
| \9\  | Manual: STEP 7<br>Basic V13 SP1                                                                               | https://support.industry.siemens.com/cs/ww/en/view/109054417  |
| \10\ | Ebm-papst website                                                                                             | http://www.ebmpapst.com/en/index.php                          |
| \11\ | Operating instructions<br>M3G112GA5271                                                                        | img.ebmpapst.com/products/manuals/M3G112GA5271-BA-<br>ENG.pdf |

# 7 Contact

If you have questions regarding compatible fans (e.g.

- MODBUS parameter specification for "ebm-papst series 84 / 112 / 150 / 200" V5.00 or
- · passwords required to write protected holding registers),

please contact:

ebm-papst Mulfingen GmbH & Co. KG Bachmühle 2

D - 74673 Mulfingen Telephone: +49 7938 81-0

mailto: info1@de.ebmpapst.com

# 8 History

#### Table 8-1

| Version | Date    | Modifications |
|---------|---------|---------------|
| V1.0    | 08/2015 | First version |
|         |         |               |
|         |         |               |